# **HƯỚNG DẪN SỬ DỤNG PHẦN MỀM QUẢN LÝ HÓA ĐƠN ĐIỆN TỬ SAVE INVOICE**

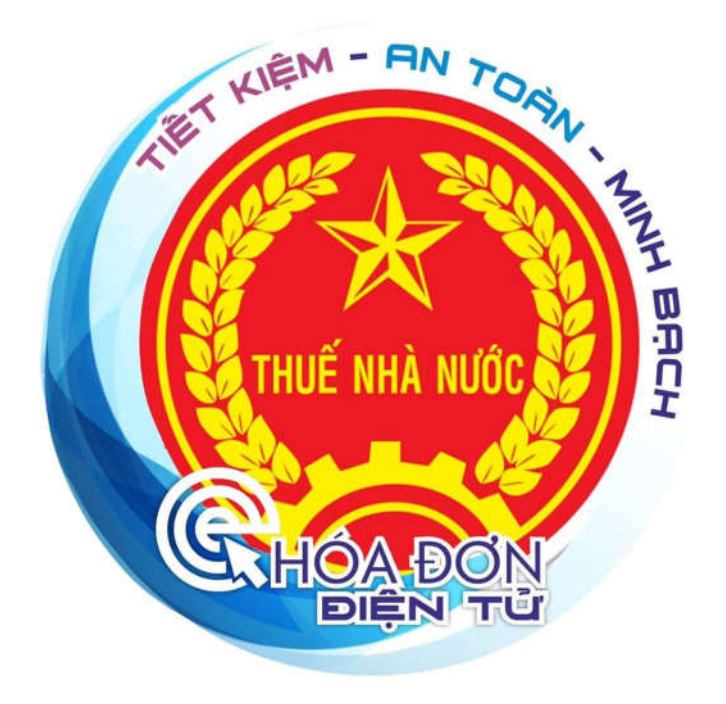

# PHIÊN BẢN 1.0

# **1. Đăng nhập tài khoản**

Link đăng nhập: https://saveinvoice.vn

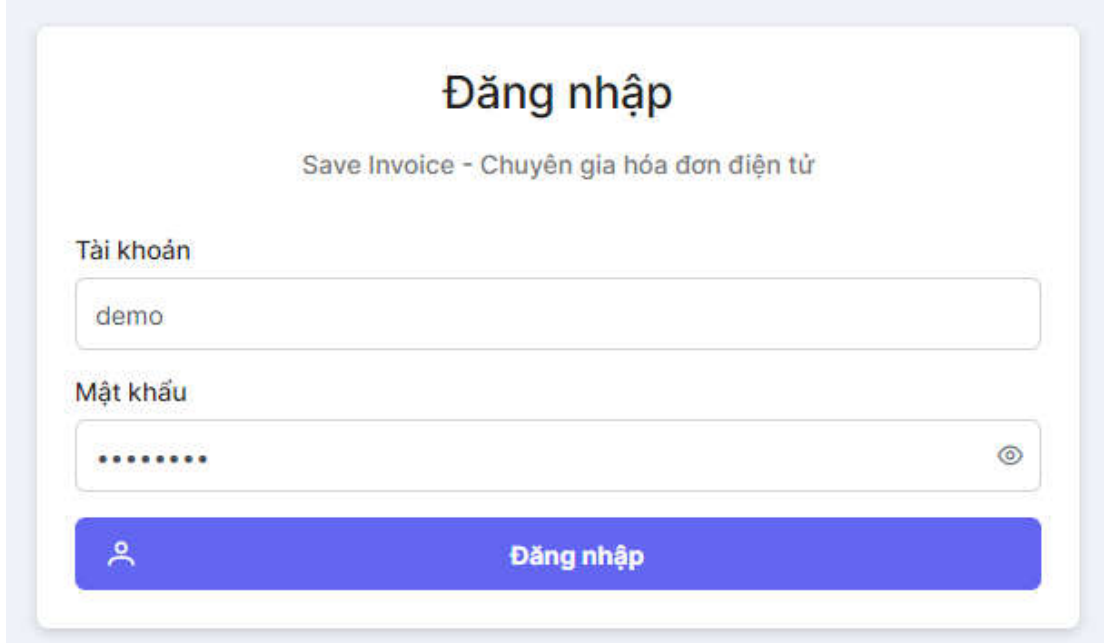

Người dùng nhập tên đăng nhập và mật khẩu do Save Invoice cung cấp

**2. Nhập tài khoản hệ thống quản lý hóa đơn của doanh nghiệp do Tổng cục thuế cấp trên trang https://hoadondientu.gdt.gov.vn để đăng nhập vào hệ thống Save Invoice**

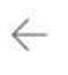

Thông báo tài khoản sử dụng tra cứu HĐĐT trên cổng thông tin điện tử của TCT

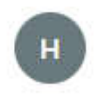

hoadondientu@gdt.gov.vn Tới: Ban

 $6.6.7.$ T4 24/11/2021 8:29 SA

Kính gửi: CÔNG TY TNHH GIẢI PHÁP PHẦN MỀM SMARTBIZ Mã số thuế: 0109203819

Sau khi xem xét tờ khai đăng ký sử dụng hóa đơn điện tử cơ quan thuế tiếp nhận ngày 23/11/2021 Cơ quan thuế thông báo chấp nhận đề nghị đăng ký sử dụng hóa đơn điện tử của đơn vị và gửi thông tin tài khoản sử dụng tra cứu HĐĐT trên cổng thông tin điện tử của TCT như sau:

Tên tài khoản: 0109203819 Mật khẩu: xxxxjpSx1aA@

Cơ quan thuế thông báo để người nộp thuế được biết và thực hiện./.

Quý khách vào Menu **Hệ thống** => **Tài khoản HĐĐT** => **Thêm tài khoản**

(Có thể thêm nhiều công ty chung 1 tài khoản trong phần mềm Save Invoice)

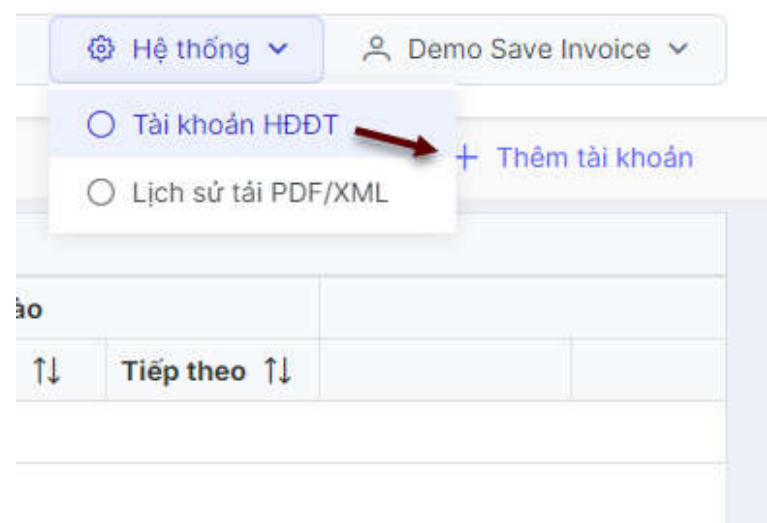

Các bạn nhập tài khoản và mật khẩu của trang **hoadondientu.gdt.gov.vn**

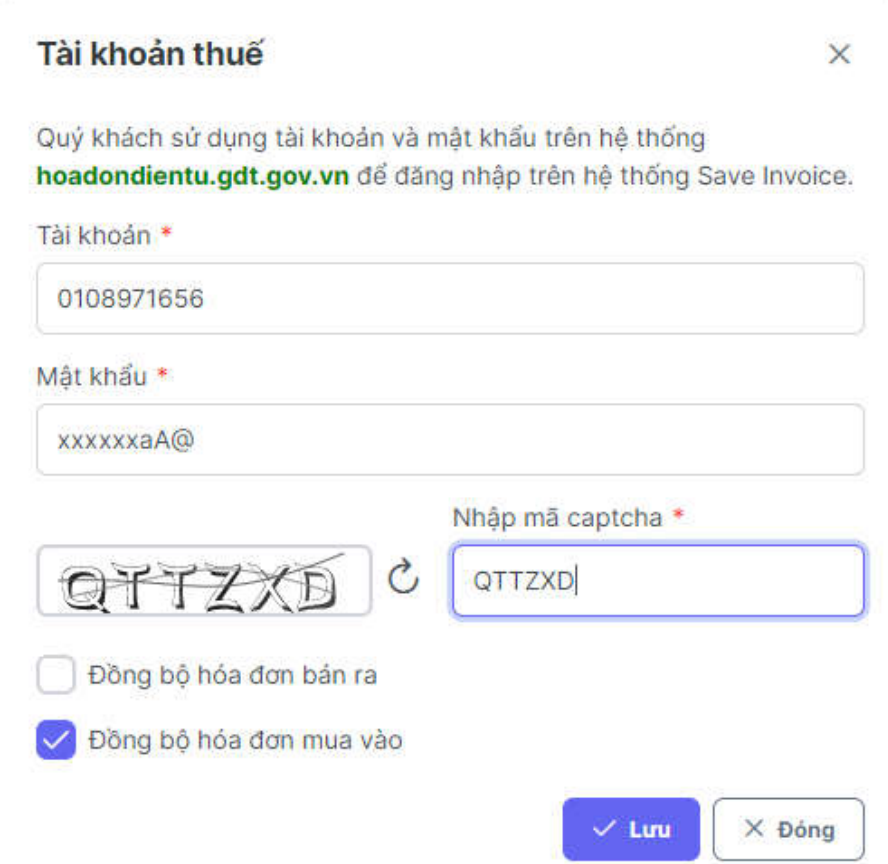

Danh sách tài khoản hóa đơn đã đăng nhập thành công

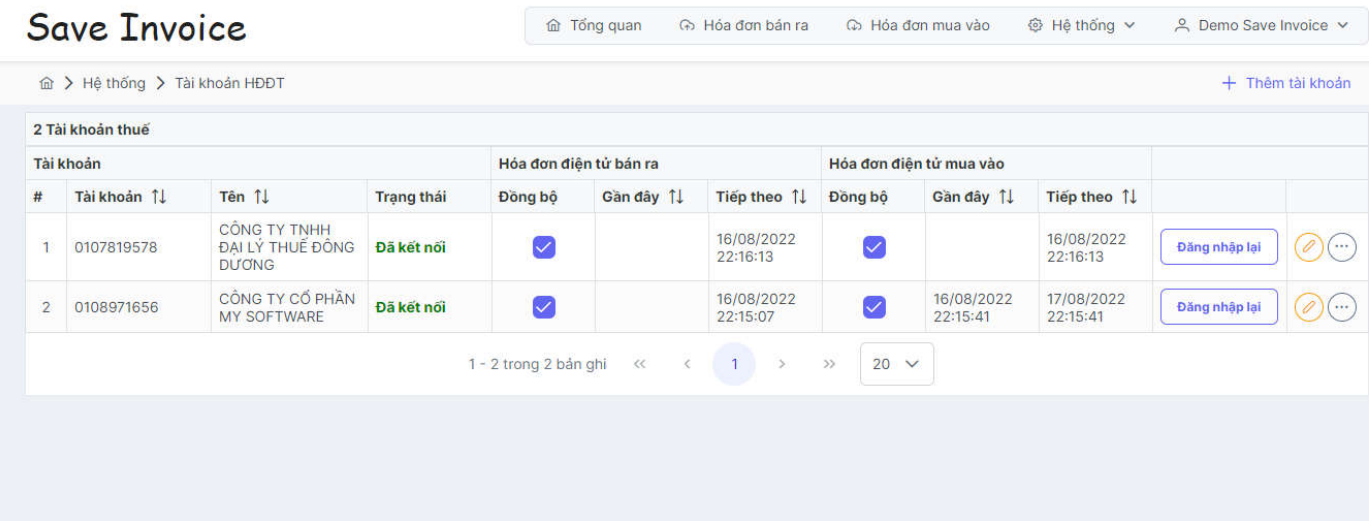

#### Nếu trạng thái đăng nhập là **Chưa kết nối** thì các bạn click vào **Đăng nhập lại**

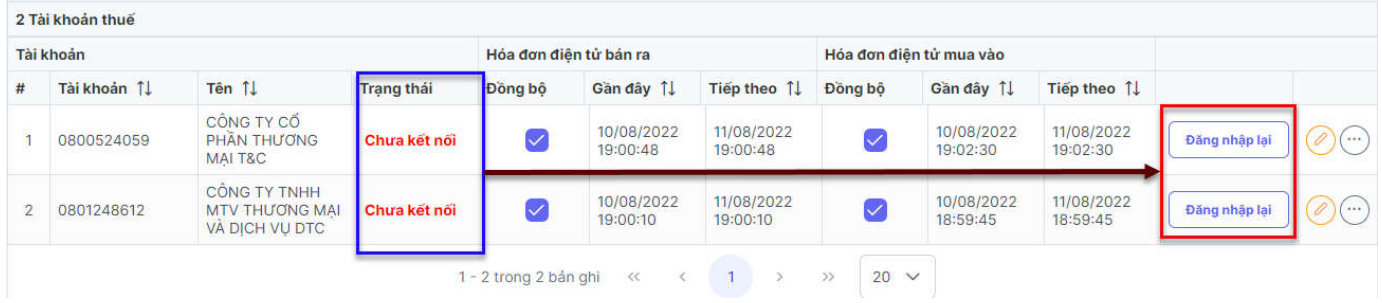

Mặc định hệ thống sẽ tự động đồng bộ dữ liệu mỗi ngày 1 lần. Nếu các bạn muốn đồng bộ ngay thì click vào biểu tượng ba chấm ở bên phải chọn Đồng bộ ngay

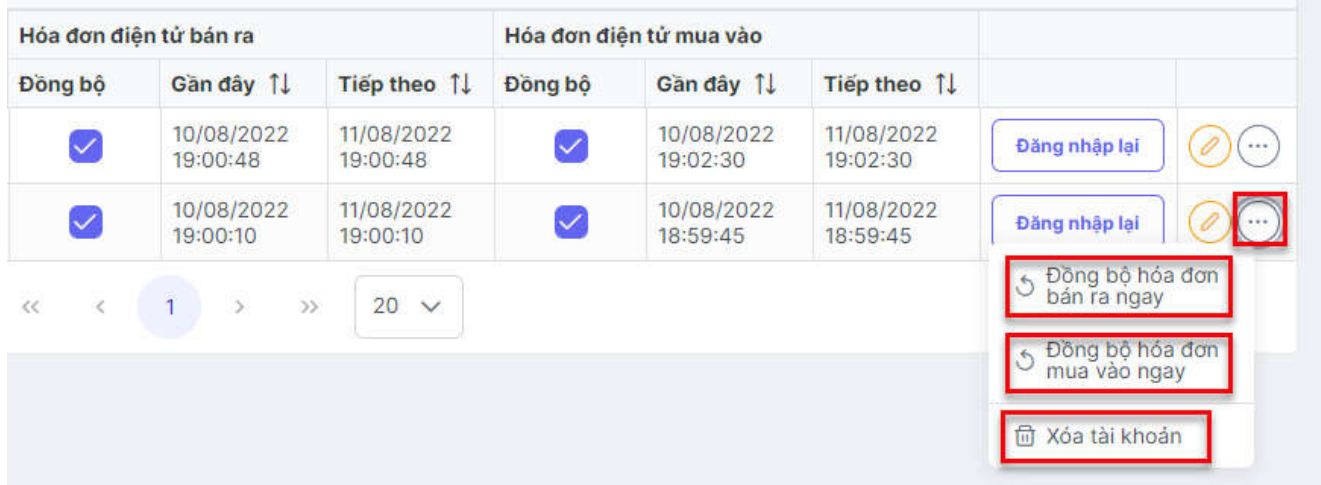

### **3. Giao diện quản lý, tải hóa đơn PDF, XML**

Tùy theo lượng hóa đơn của mỗi doanh nghiệp, hệ thống cần 1 khoảng thời gian tùy theo số lượng hóa đơn để đồng bộ hóa đơn từ hệ thống của Tổng cục thuế. Khi đồng bộ đủ thì cột **Số hóa đơn** sẽ hiện PDF XML

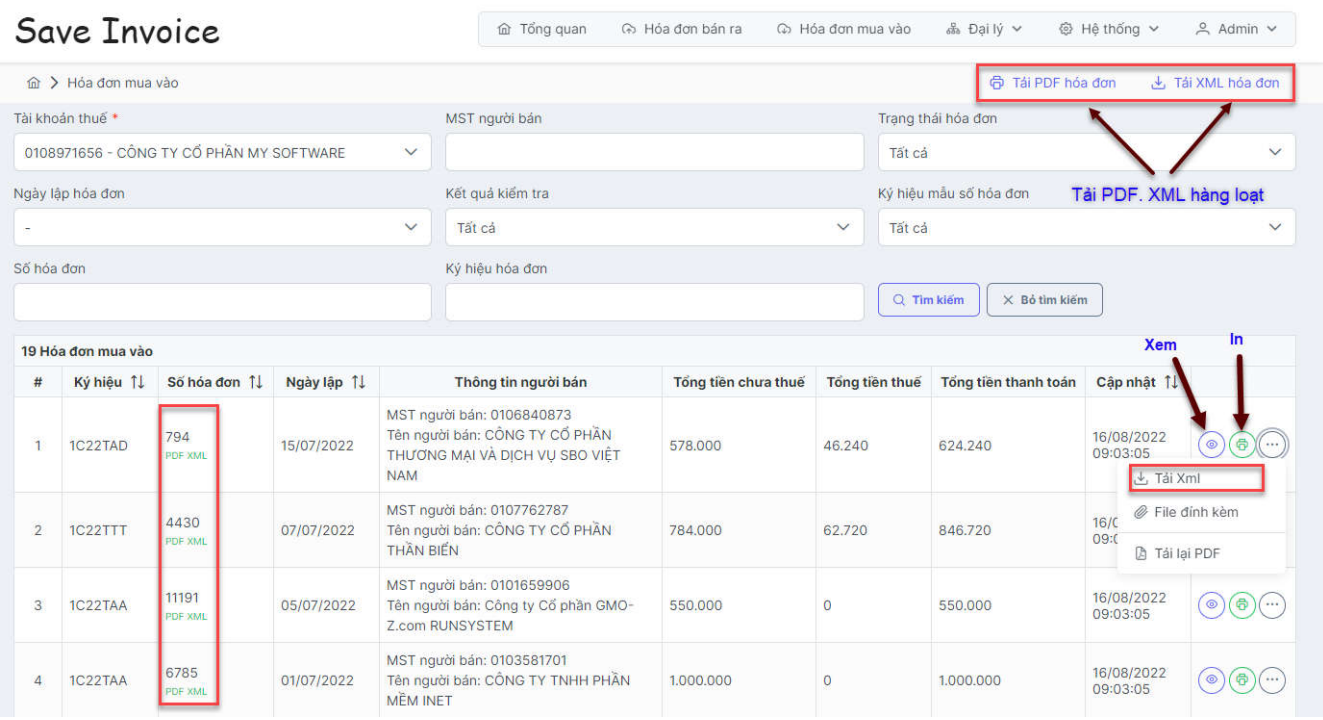

Người dùng có thể Xem PDF (Theo mẫu hiển thị chuẩn của Tổng cục thuế), In, tải file hóa đơn XML (*Riêng đối với hóa đơn không có mã truyền dữ liệu bằng bảng tổng hợp dữ liệu sẽ không có file XML, trên ứng dụng sẽ tô màu đỏ*)

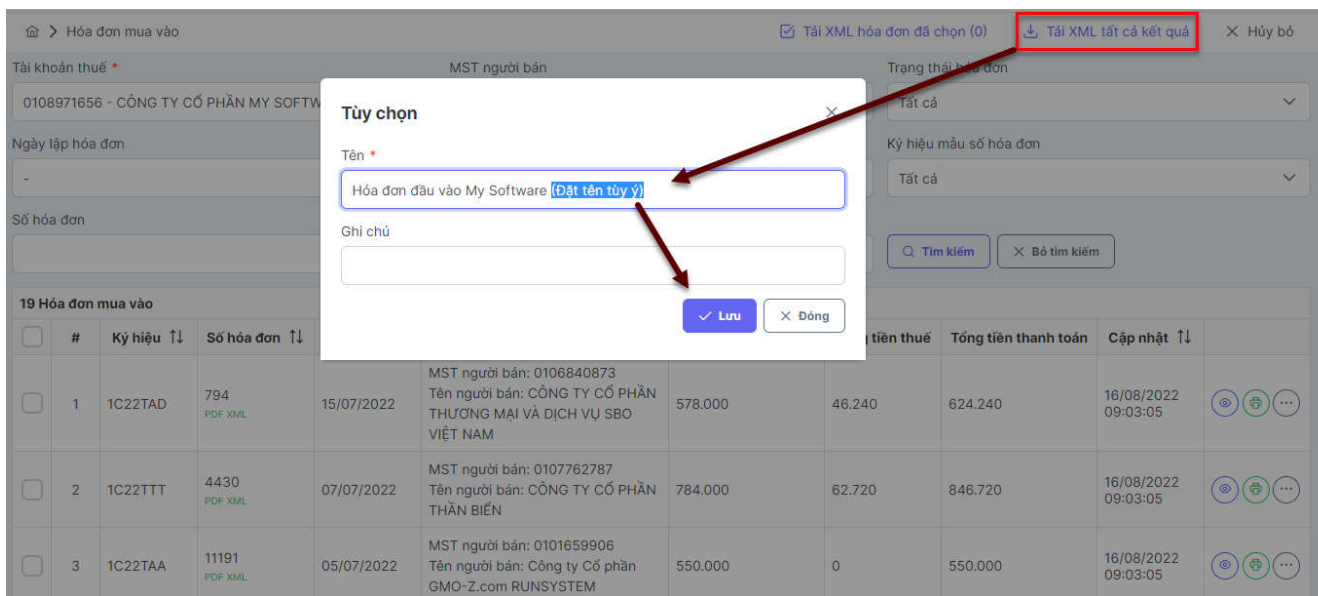

Trong hộp thoại trạng thái xử lý, các bạn chờ hiện ra nút Tải xuống rồi bấm vào để tải

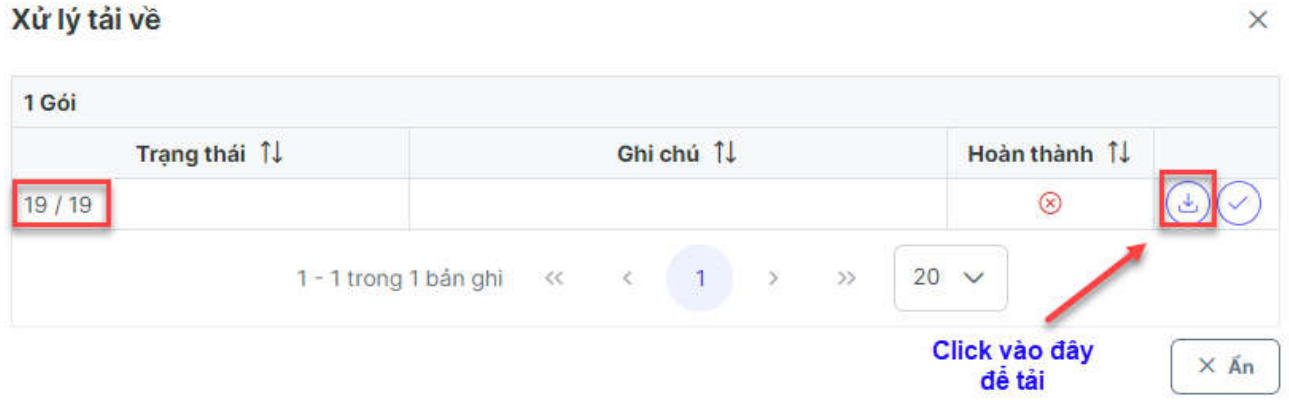

Các bạn có thể xem lại lịch sử các tải PDF, XML hàng loạt

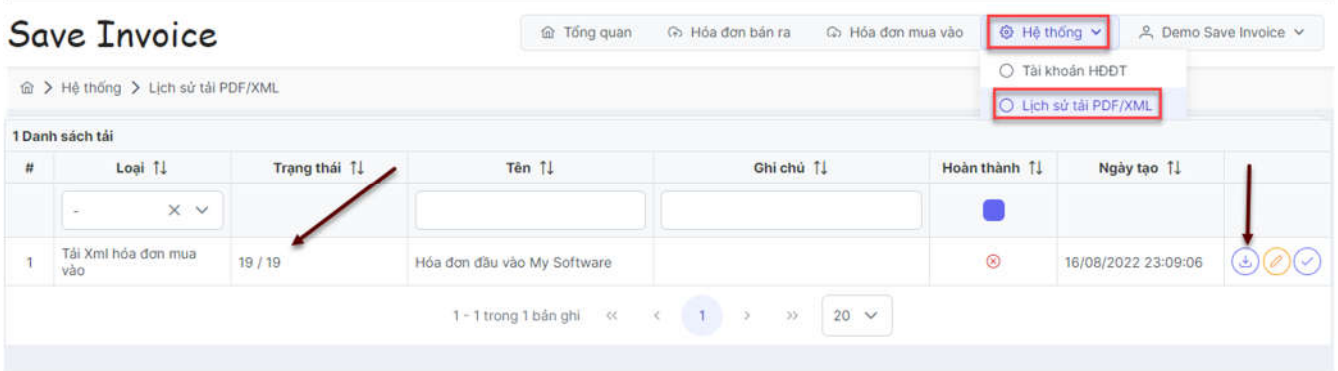

Trường hợp cột trạng thái không hiện đủ 100% có 2 nguyên nhân:

- Do ứng dụng chưa đồng bộ hết hóa đơn XML

- Do hóa đơn đó là hóa đơn không có mã, được truyền dữ liệu bằng bảng tổng hợp dữ liệu nên không có file XML

# **4. Chức năng kết xuất dữ liệu ra Excel**

#### Các bạn vào mục **Báo cáo**

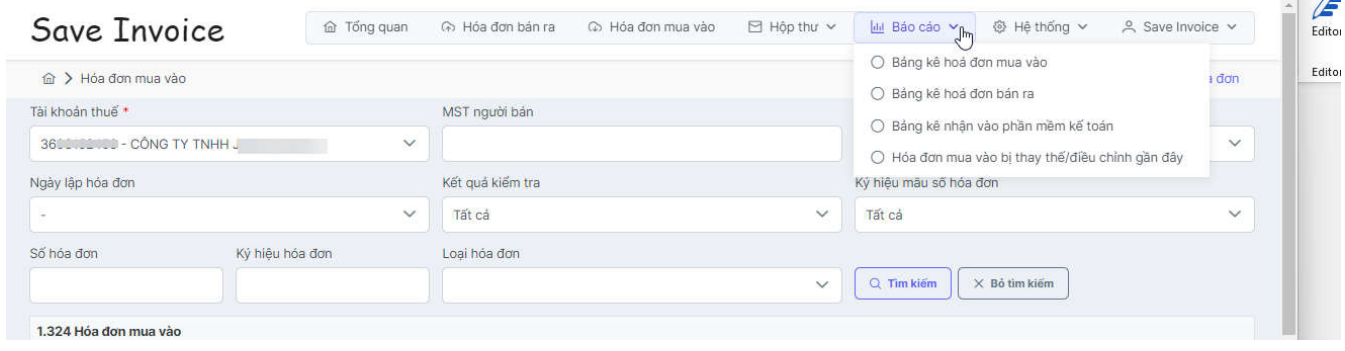

#### **Có các lựa chọn kết xuất:**

Kết xuất bảng kê danh sách hóa đơn mua vào, bán ra (không có chi tiết hàng hóa)

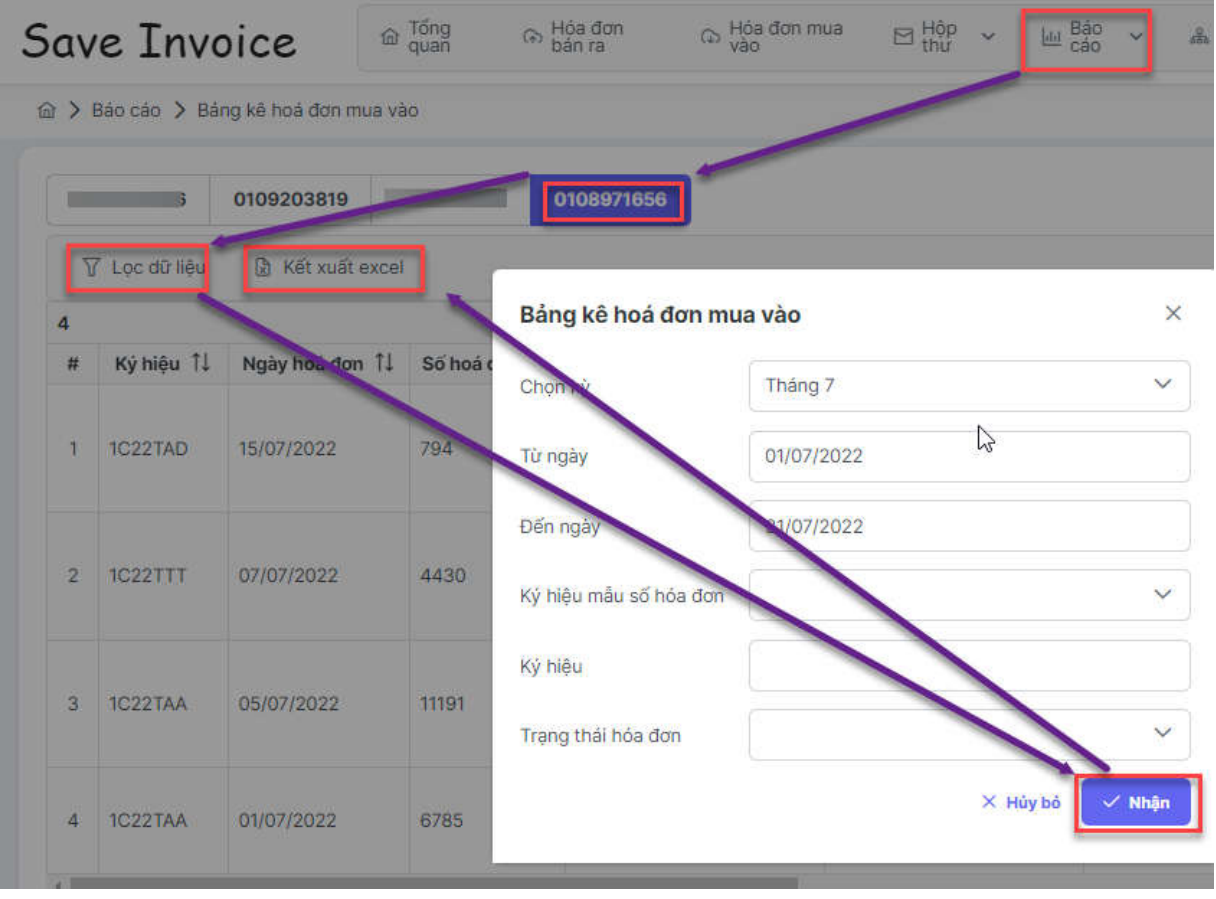

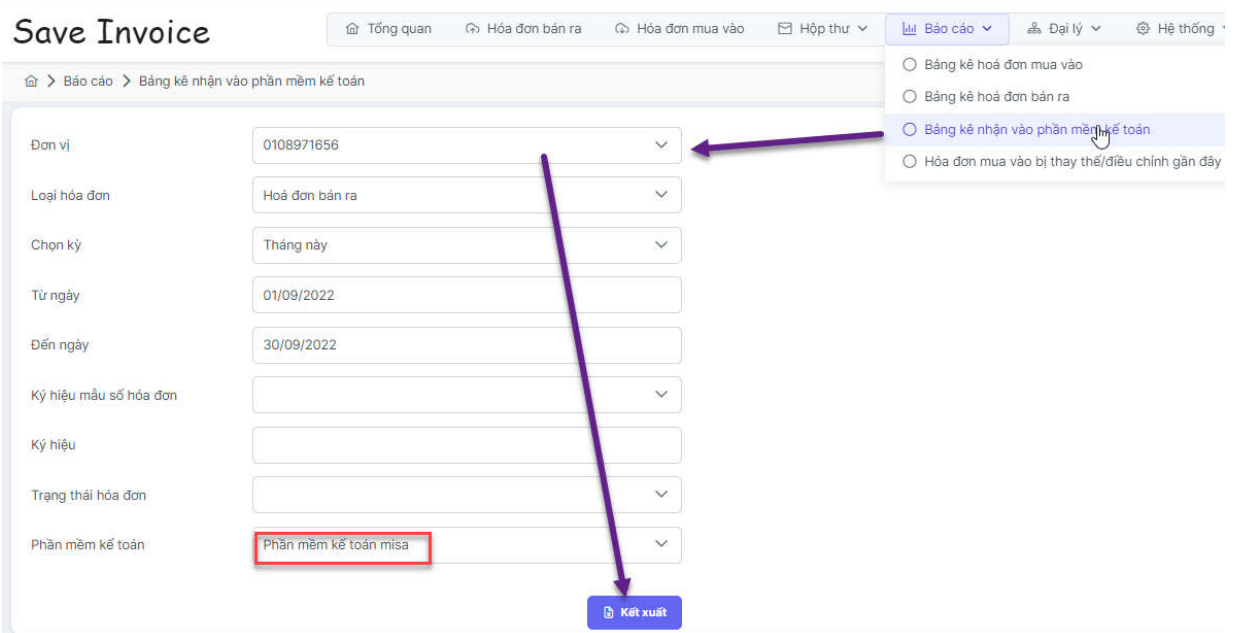

Kết xuất bảng kê chi tiết hàng hóa, dịch vụ

Kết xuất Danh sách hóa đơn mua vào bị Thay thế, Điều chỉnh gần đây

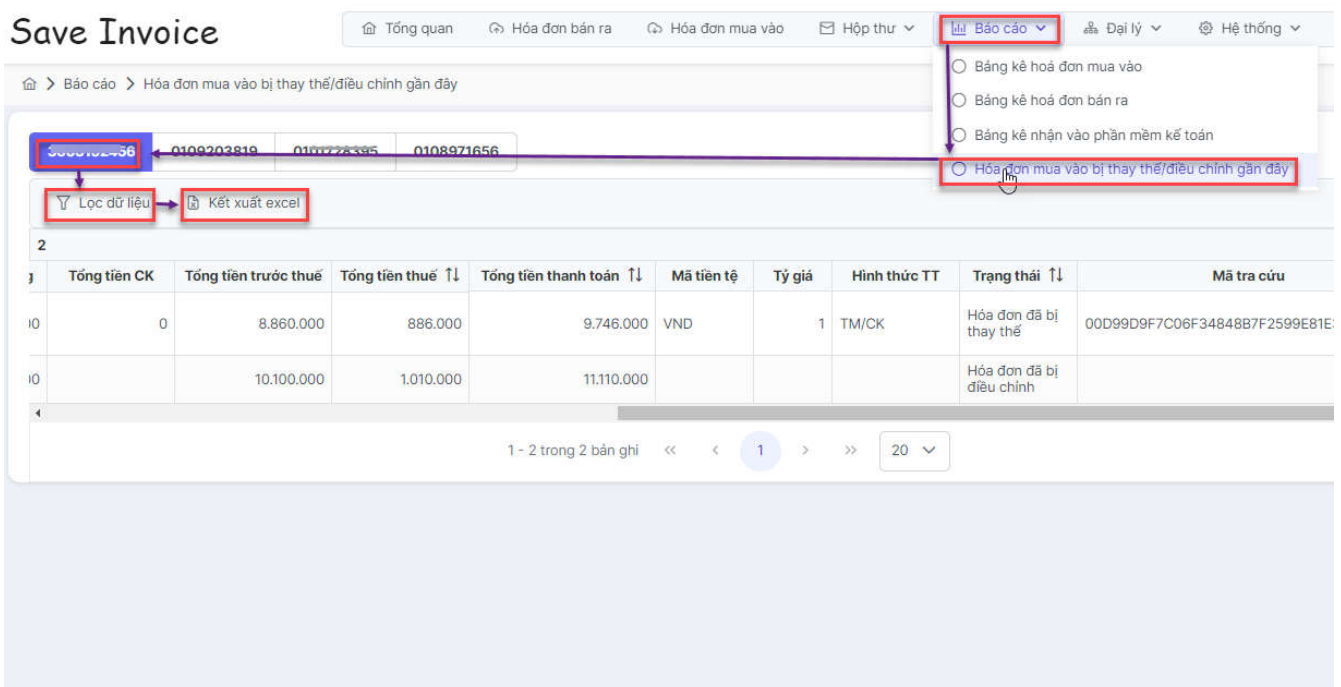

Video hướng dẫn: **https://youtu.be/vo0\_itSxW1U** Điện thoại (Zalo) tư vấn hỗ trợ: **0913.636.507**